Open a bag of M&M's® or other colored candy and sort out by color. Count the number of each and record it on a piece of paper (for this activity we looked only at brown, yellow, and red). In this activity, you will learn how to create a categorical list, then convert your data into a pie chart so that you can answer the questions below.

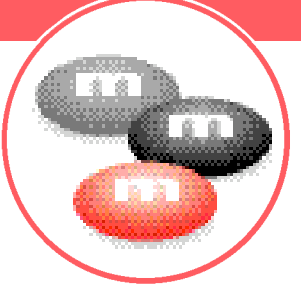

## **Engage**

*Create a list on theTI-73 Explorer™ called COLO R .*

- **1.** Turn your calculator ON and press [LIST]
- **2.** Press the  $\boxed{\phantom{a}}$  to find the first unused list
- **3.** To name the list color, press  $\boxed{2nd}$  [TEXT] and use the arrow keys to spell COLOR, pressing **ENTER** after each letter
- **4.** When finished, select **Done** and press **ENTER**
- **5.** Press **ENTER** again, and the list will be named
- **6.** Press the  $\overline{)}$  to get COLOR (1) = Color (1): is the first element in the list named Color

## **Explore**

*Enter the colors of the M&M's into the list.*

- **1.** Press  $\overline{2nd}$  [TEXT] to make this a categorical list, then enclose the first element in quotation marks
- **2.** Select the quotation mark, then press **ENTER** and spell out "BROWN," pressing **ENTER** after each character
- **3.** Press the  $\overline{\phantom{a}}$  to move to Done and press **ENTER**
- **4.** Press ENTER again and BROWN will be pasted on the calculator screen under COLOR (the first element in the list under color)
- **5 .** Continue this process until you have entered all the colors
- **6 .** Using the arrow keys, move to the top of the list and create a list called DATA, using the text editor just as before

*Continued on back*

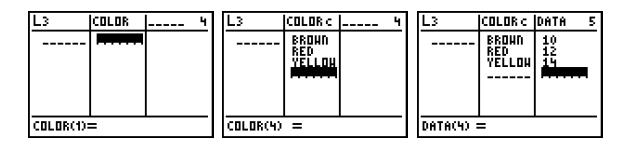

## **Exploring Probability**

- **7.** Press  $\overline{\phantom{a}}$  to enter the first element in the list
- **8.** Enter the number of each color in this list, and press **ENTER** after each number

## **Extend**

Now that you have your data entered into a list, create a circle graph to see which color M&M® we have the most of.

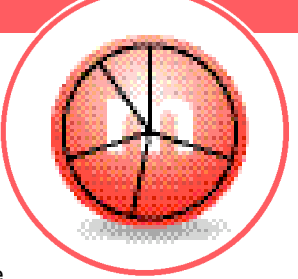

- **1.** M a ke sure that equations are empty and plots are off
	- **A.** To clear equations from the  $V = \mathbb{R}$  menu, press  $V = I$ , then highlight the first variable or constant in the expression and press clear
	- **B.** To turn plots off, press  $\boxed{2nd}$   $[PLOT]$  and select the plots that are ON by highlighting the number and press  $[ENTER]$ . Then  $\lceil \cdot \rceil$  to Off and  $[ENTER]$
- **2.** Press  $\boxed{2nd}$   $[PLOT]$
- **3.** Select **Plot 1** and press **ENTER**
- **4.** Press **ENTER** to highlight **ON**
- **5.** Press  $\boxed{\cdot}$  to move to the circle graph  $\odot$ , and press **ENTER** to select it
- **6.** Arrow to CategList to choose COLOR, press [2nd] [STAT], use the arrow to move down to COLOR, and press **ENTER**
- **7.** Repeat step 6 for Data List, but this time select the list named DATA and press **ENTER**
- **8.** Arrow to Percent and press **ENTER**
- **9.** Press GRAPH to see the circle graph
- **10.** Press **TRACE** and use the arrow keys to explore your circle graph

What is the probability of getting a yellow? What is the probability of getting a brown or red? Is it more likely that you will get a yellow than it is to get either a brown or red?

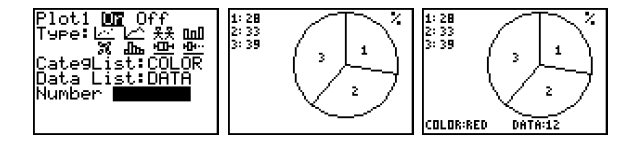